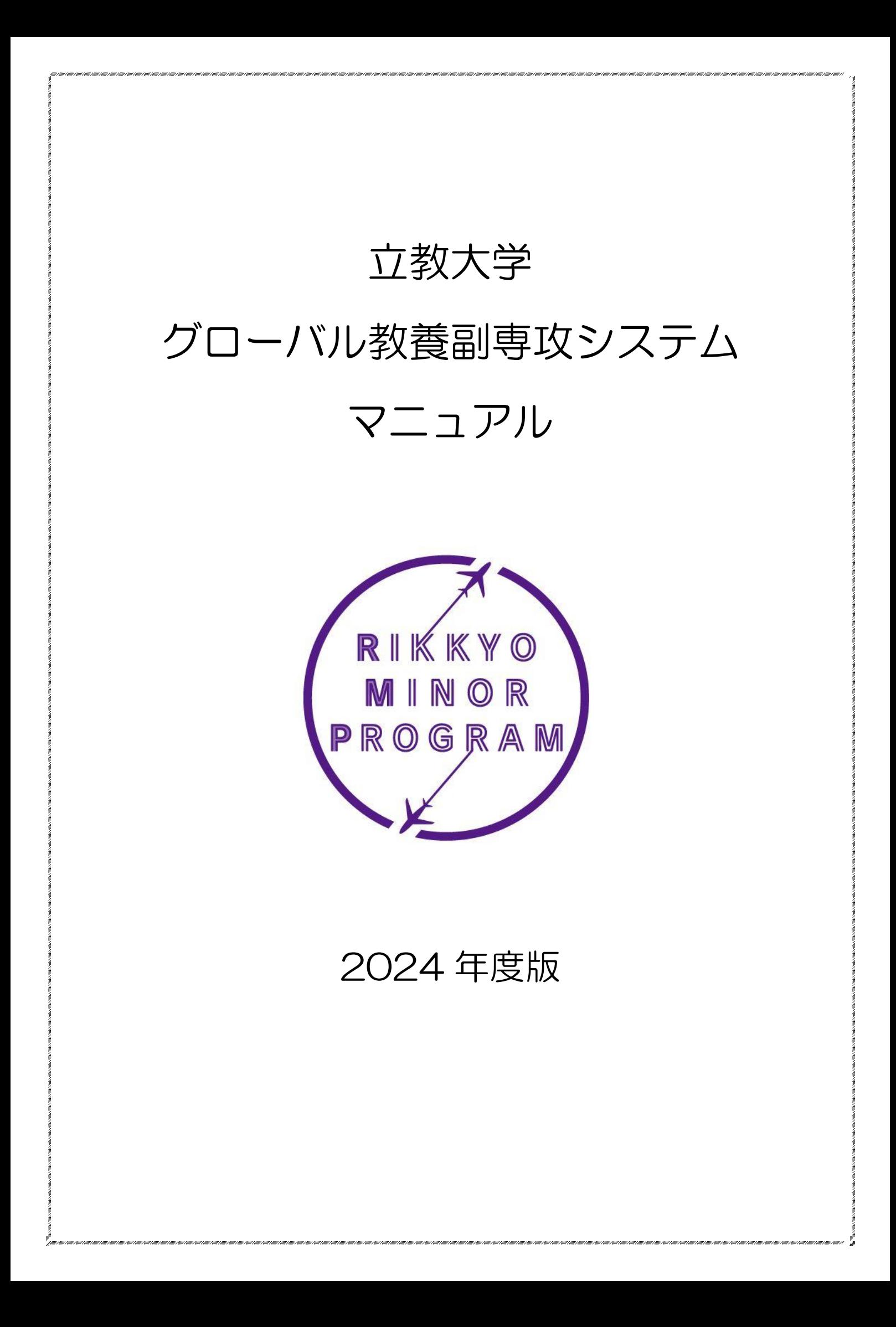

# 目次

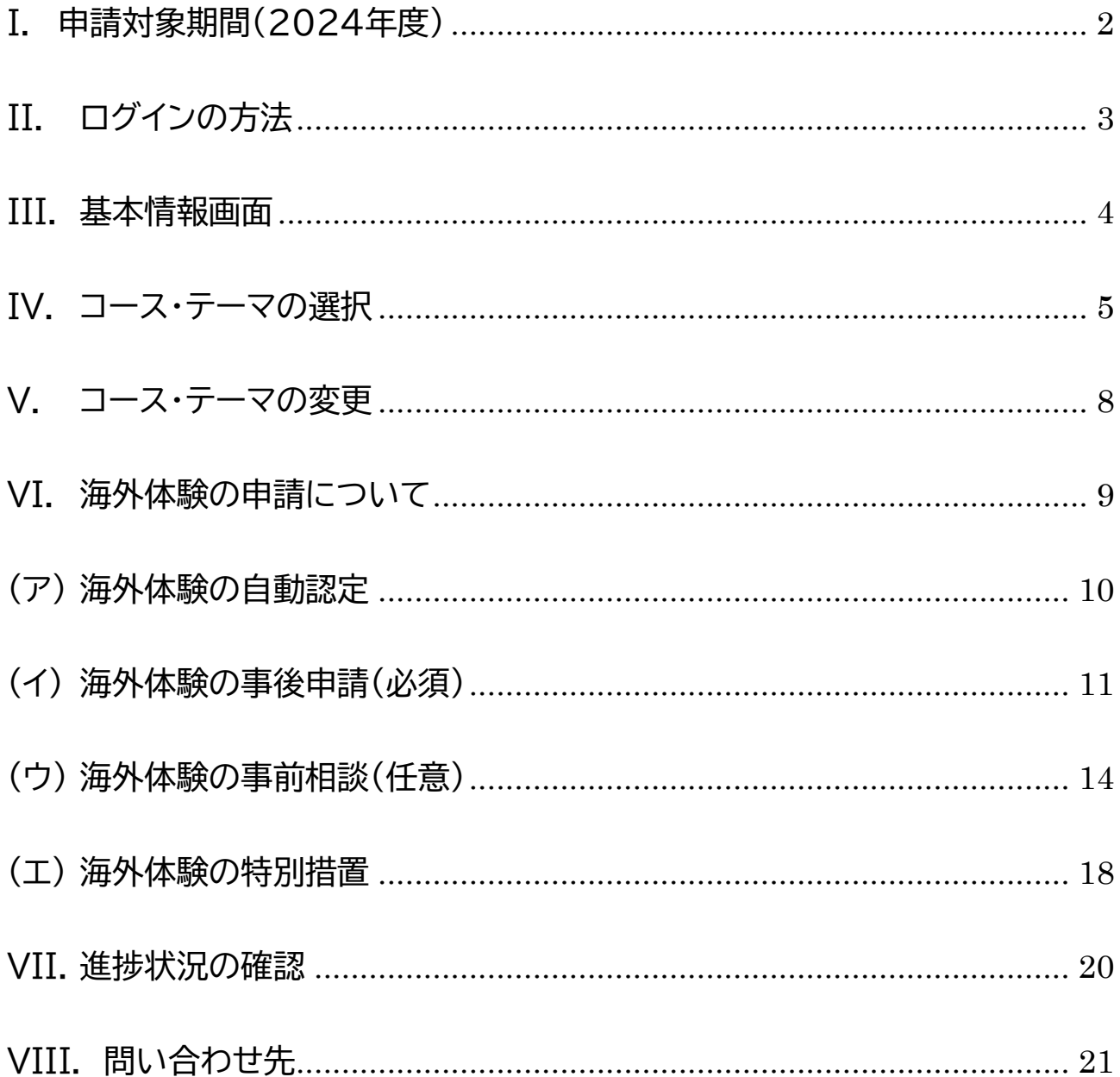

※本マニュアルに掲載しているシステムの画面サンプルと実際の画面は、文言等が異なる場合があります。

## <span id="page-2-0"></span>I. 申請対象期間(2024年度)

#### **コース・テーマの登録・変更申請期間**

2024年 4 月 2 日(火)~2025年 3 月 31 日(月) ※4 年次生は 1 月 31 日(金)まで ※9 月特別卒業対象者は 7 月 31 日(水)まで

**海外体験の申請期間**

2024年 4 月 2 日(火)~2025 年 1 月 31 日(金) ※9 月特別卒業対象者は 7 月 31 日(水)まで

進捗状況は上記期間に関わらず、いつでも確認することができます。

# <span id="page-3-0"></span>II.ログインの方法

- 1. グローバル教養副専攻システム (<https://rs.rikkyo.ac.jp/rmp/index.aspx>)へアクセスしてくださ  $U_{\circ}$
- 2. 以下の画面から、V-Campus アカウントでログインしてください。

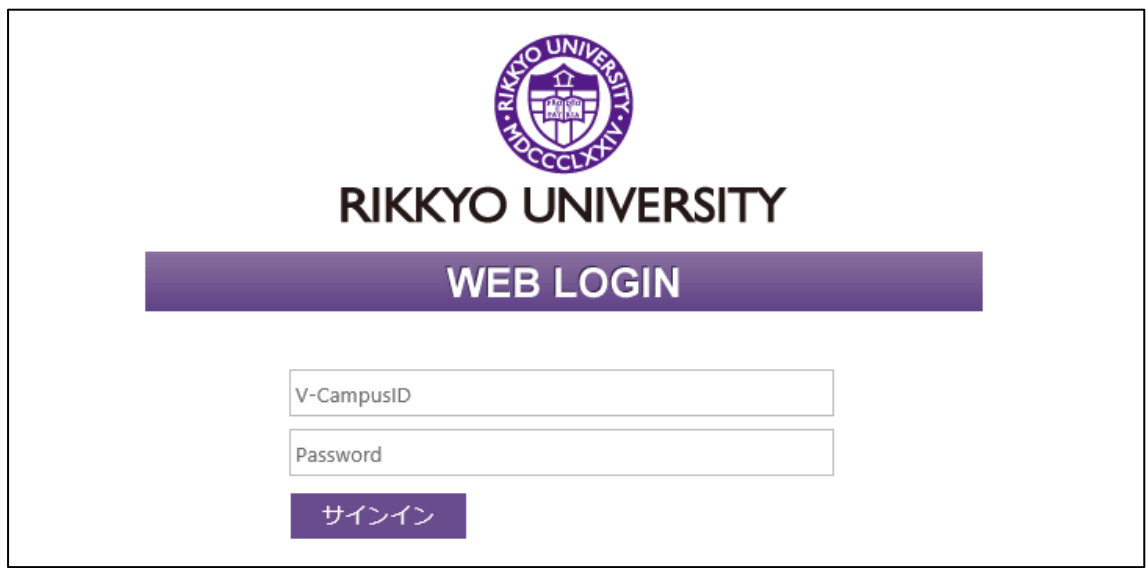

## <span id="page-4-0"></span>III. 基本情報画面

ログインすると以下の画面が表示されます。基本情報画面ではログインした学 生の氏名、所属(学部・学科等)、学生番号、氏名、年次などの情報を表示してい ます。表示されている内容が自身のものであることを確認してから操作してくだ さい。

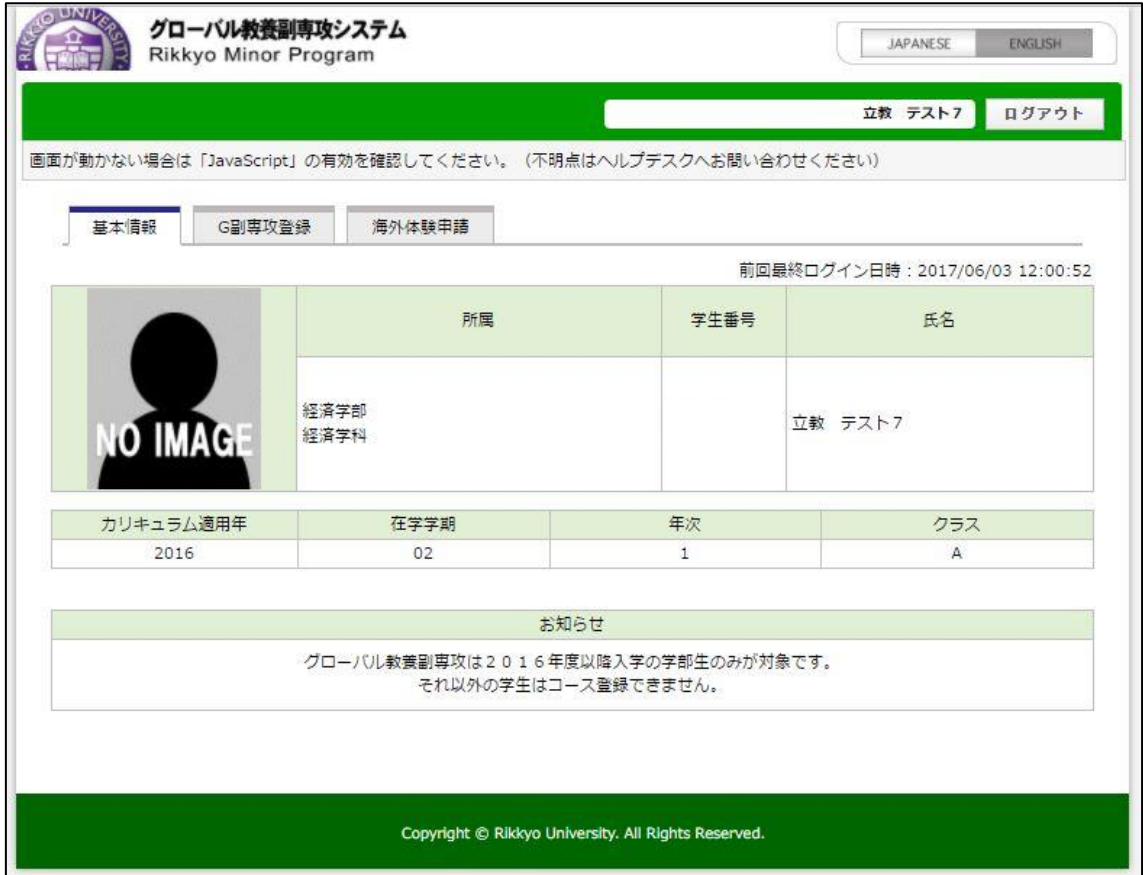

# <span id="page-5-0"></span>IV. コース・テーマの選択

#### 1. 基本情報画面にあるタブから「G 副専攻登録」を選択してください。

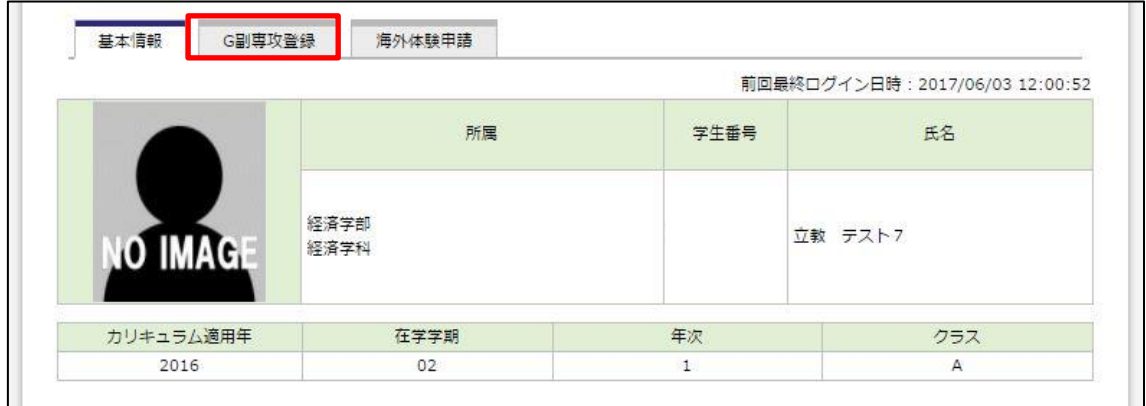

#### 2. 以下の画面から、「新規追加」ボタンを押してください。

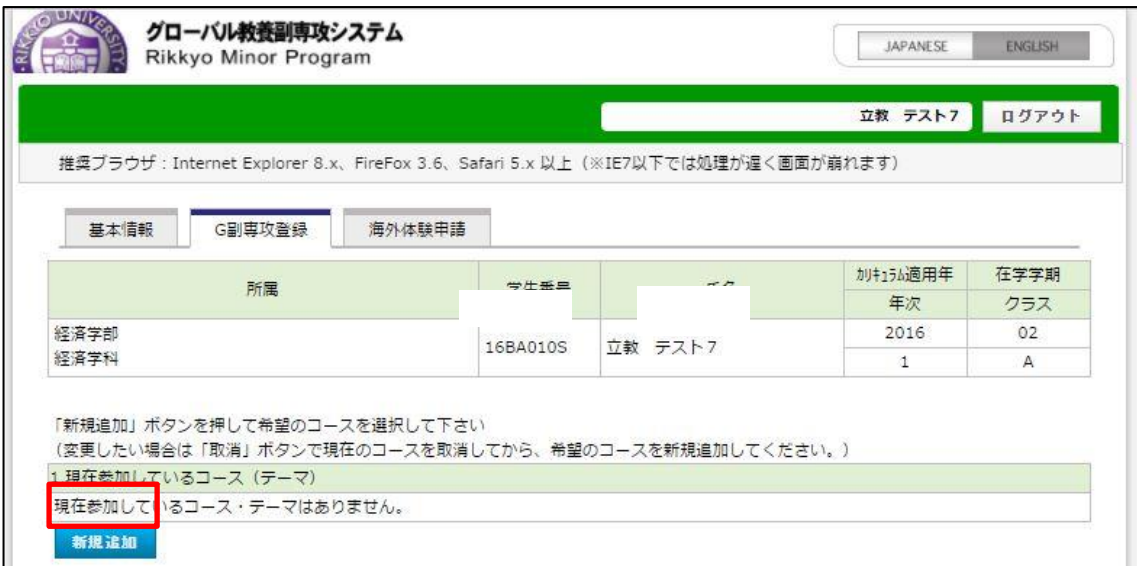

# 3. 以下の画面のリストから、コース・テーマをそれぞれ1つ選択し、「登録」ボタ

ンをクリックしてください。

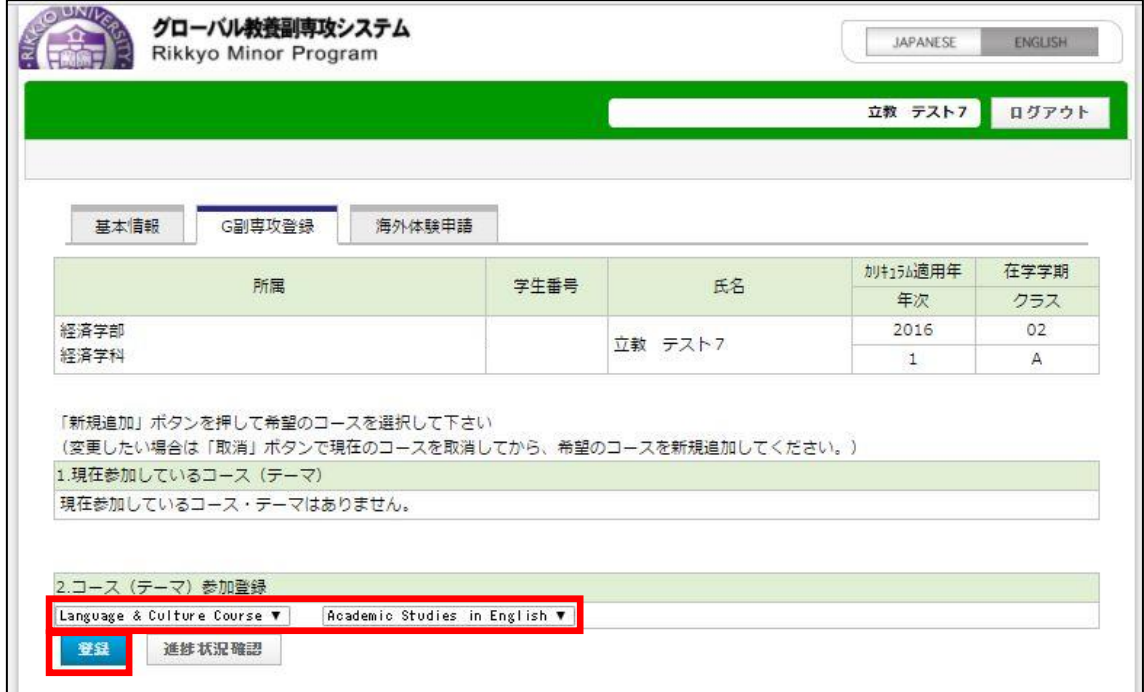

#### 4. 以下の画面が表示されれば、コース・テーマの選択は完了です。

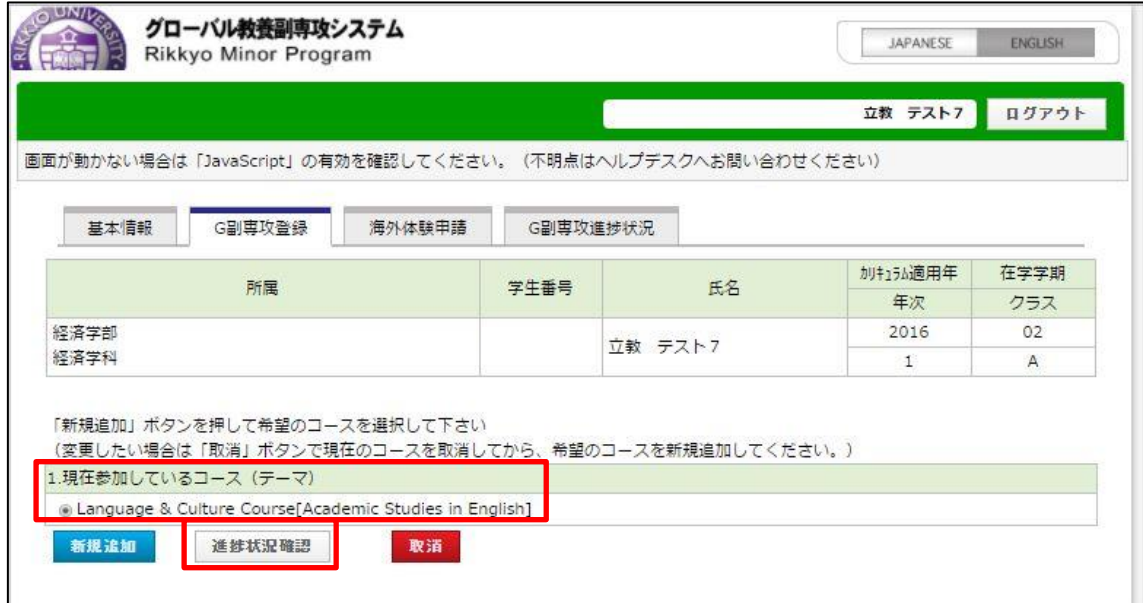

5. 〔2019 年度以降の 1 年次入学者〕自動的に学部が定めるコース・テーマに

仮登録されています。

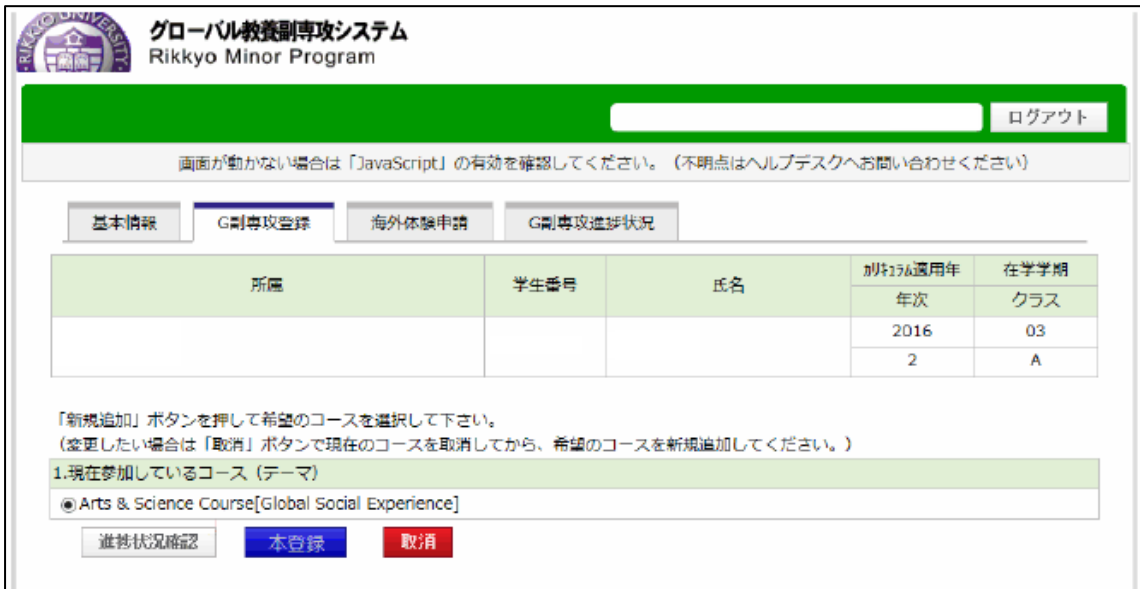

#### 6. 仮登録コース・テーマで本登録を行う場合は、「本登録」ボタンを押してくだ

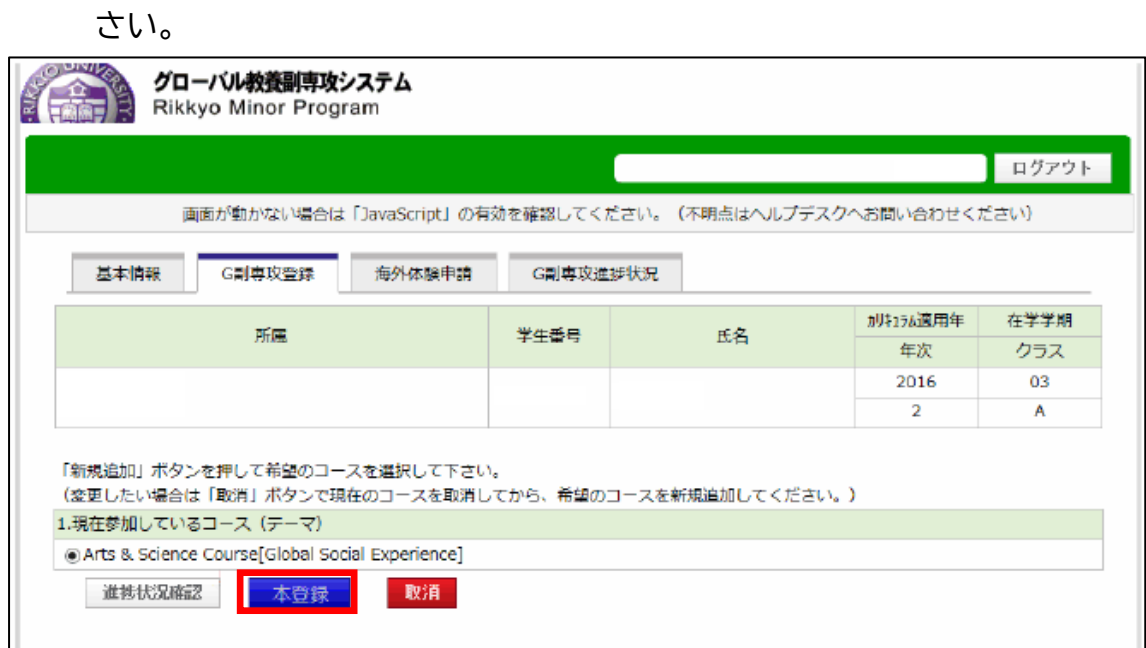

7. 4と同じ画面が表示されれば、コース・テーマの本登録は完了です。

## <span id="page-8-0"></span>V. コース・テーマの変更

コース・テーマは申請対象期間中に変更・取消が可能です。

#### 1. 「G 副専攻登録」のタブを選択し、「取消」ボタンをクリックしてください。

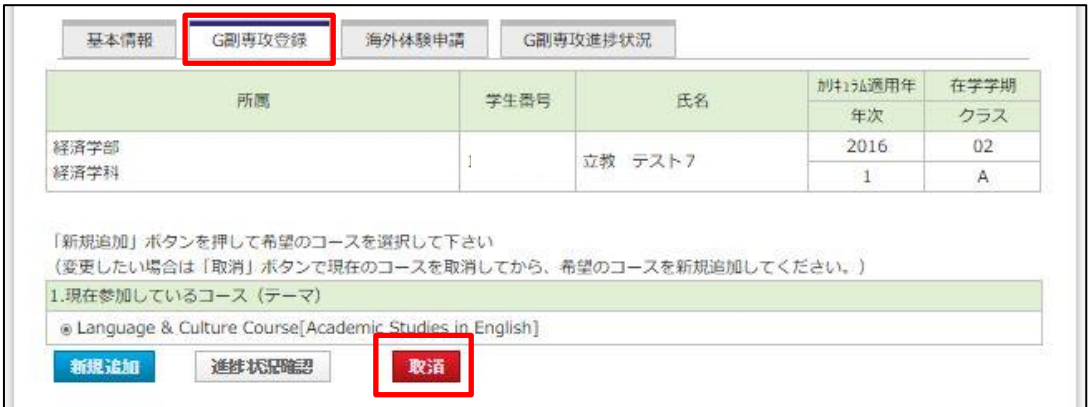

2. 選択したコース・テーマがリセットされるので、「Ⅳ.コース・テーマの選択」と 同様の手続きを行ってください。

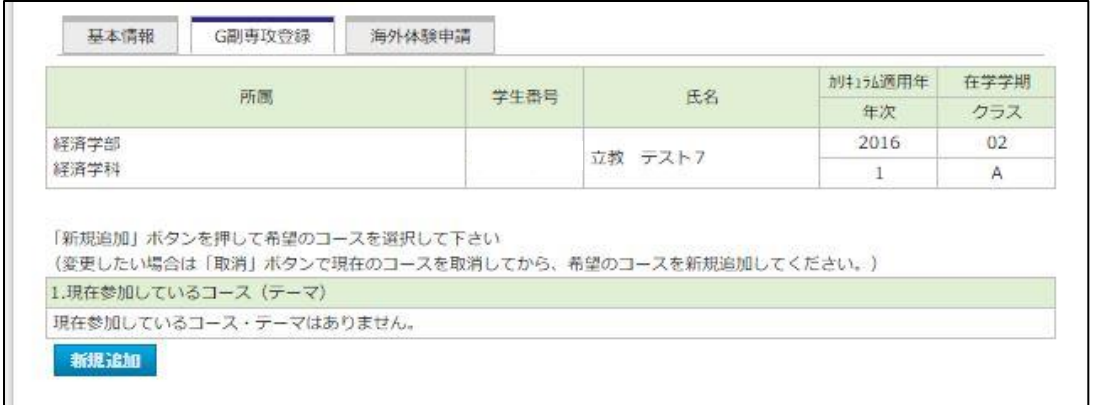

※仮登録されたコース・テーマを変更または取り消しする際も同様の手続きを行っ

てください。

※コース・テーマを変更した場合には、必ず海外体験の申請を再登録してくださ

い。

## <span id="page-9-0"></span>VI. 海外体験の申請について

海外体験の申請には以下3種類があります。海外体験の認定基準は各コース・テ ーマによって異なりますので、詳しく[はグローバル教養副専攻](https://spirit.rikkyo.ac.jp/rmp/study-abroad/Pages/default.aspx) Web サイトをご確 認ください。

① 自動認定

以下の海外プログラムに参加し、単位修得した場合、海外体験として自動認 定されます。

- ・ 正課の海外プログラム
- ・ 派遣留学単位認定

ただし、正課の海外プログラムについては、一部の科目は自動認定の対象外 となっています。また、単位修得することが自動認定の条件となります。

② 事後申請(必須)

グローバル教養副専攻の海外体験を行った学生は、認定を行うため、申請 が必要となります(自動認定されている場合は申請不要です)。大学在籍期間 中のどの時期に実施した海外体験かに関わらず、申請することができます。

認定申請の結果反映は、対象期間の 15 日までの申請は翌月 1 日までに、 月末までの申請は、翌月 16 日までに反映されます(ただし、大学休業期間中 は結果の反映が遅れる場合があります)。

③ 事前相談(任意)

計画している海外体験がグローバル教養副専攻で選択したコース・テーマの 海外体験に該当するか、事前に相談したい方は、「事前相談(任意)」から必要 事項をご記入のうえ、ご相談ください。

### <span id="page-10-0"></span>(ア) 海外体験の自動認定

以下の海外プログラムに参加し、単位修得した場合、海外体験として自動認 定されます。

- ・ 正課の海外プログラム
- ・ 派遣留学単位認定

ただし、正課の海外プログラムについては、一部の科目は自動認定の対象外 となっています。グローバル教養副専攻システムの「海外体験申請」のタブを選 択肢、<申請種別>の欄が「自動認定」となっていない場合は、事後申請(必須) していただく必要があります。

また、単位修得することが自動認定の条件となります。正課の海外プログラ ムに参加したが、単位修得ができなかった場合は、別途、自主企画として事後 申請(必須)していただく必要がありますので、ご注意ください。

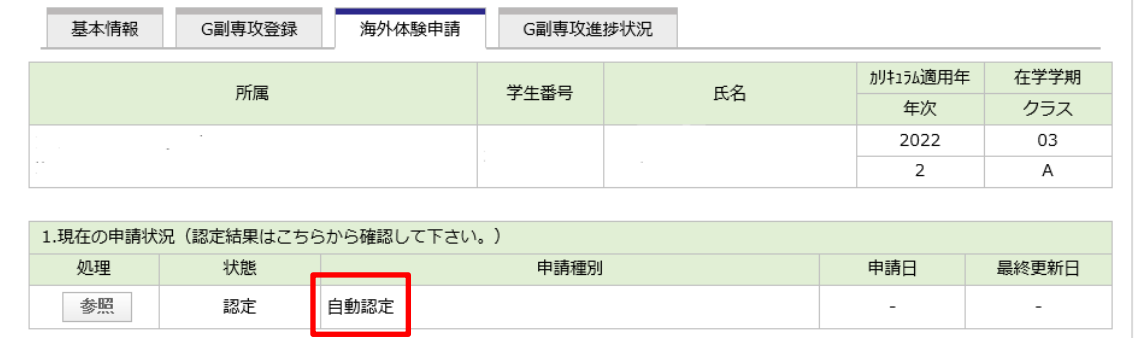

(自動認定時の画面)

## <span id="page-11-0"></span>(イ) 海外体験の事後申請(必須)

- 1. 「海外体験申請」のタブを選択し、該当のコースを選択する。
	- ・ Arts & Science Courseに登録している学生は、「海外体験(A&S用)」 を選択してください。
	- ・ Language & Culture Course に登録している学生は、「海外体験 (L&C 用)」を選択してください。
	- ・ Discipline Courseに登録している学生は、「海外体験(Discipline用)」 を選択してください。

選択後、「新規登録」ボタンを押してください。

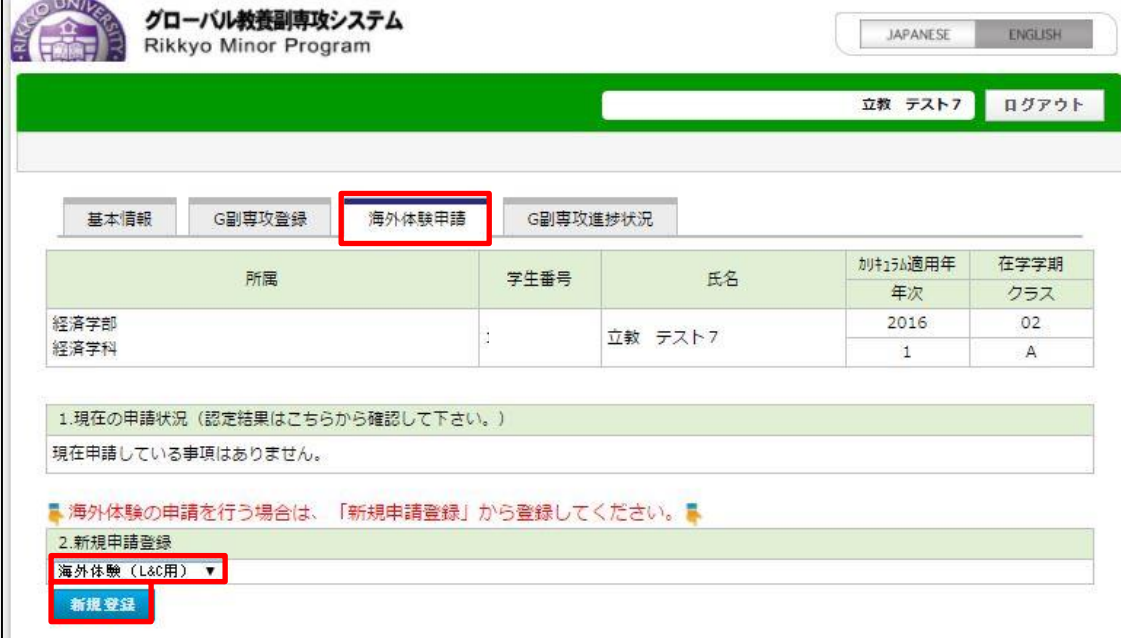

2. 海外体験申請のページが表示されるので、「事前相談・事後申請」のうち、「事 後申請(必須)」を選択し、※印のついている項目をすべて入力してください。 入力後、ページ下の申請ボタンを押してください。

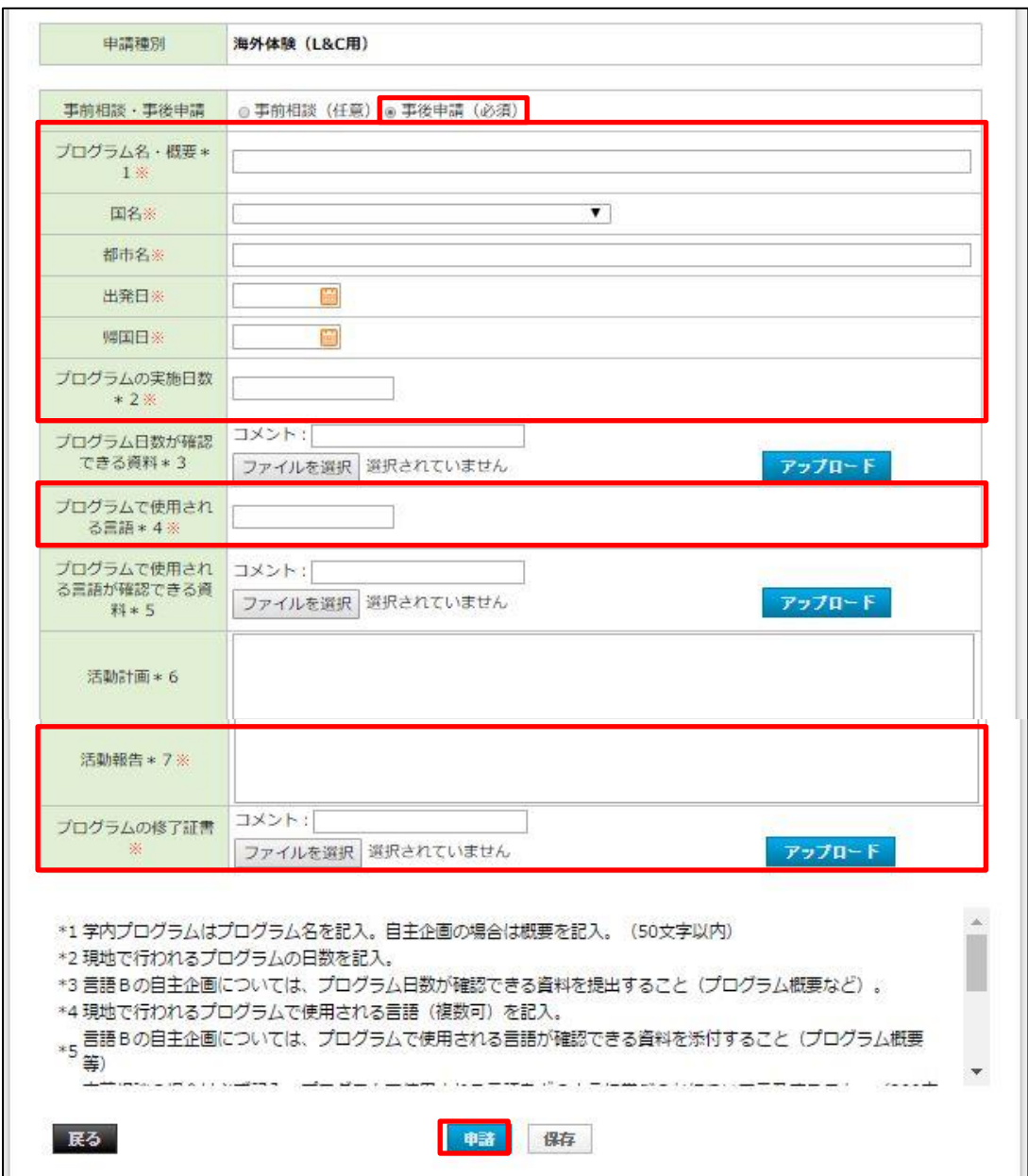

※ファイルを添付する場合は、ファイルを選択後「アップロード」をクリックしてください。

- 3. 記入上の注意点
	- ・ プログラム名・概要:学内プログラムはプログラム名を記入。自主企画の場合 は概要を記入。(50 文字以内)
	- ・ プログラムの実施日数:現地で行われるプログラムの日数を記入。
	- ・ 国名・地域:複数の国へ渡航した場合は、メインの 1 ヵ国のみ選択し、2 ヵ国 目以降は、都市名の欄に記入すること。
	- ・ 添付ファイルにて提出する資料は、PDF,Word,Excel,画像ファイルの形 式で添付すること。
	- ・ プログラム日数が確認できる資料:自主企画の場合、移動日を含めず原則5 日以上のプログラム日数が確認できる資料を添付すること。(プログラム概 要、パスポートのコピーなど)
	- ・ 活動報告:事後申請の場合は必ず記入すること。海外体験でどのような活動 を行い、何を学んだのか言及すること。(200 字以内)
	- ・ 参加を証明できる資料:プログラム・諸活動の修了証、写真、パスポートのコ ピーなどを添付すること。
- 4. 認定申請の結果、登録コース・テーマの海外体験として認定された場合は、状 熊が「認定」となります。

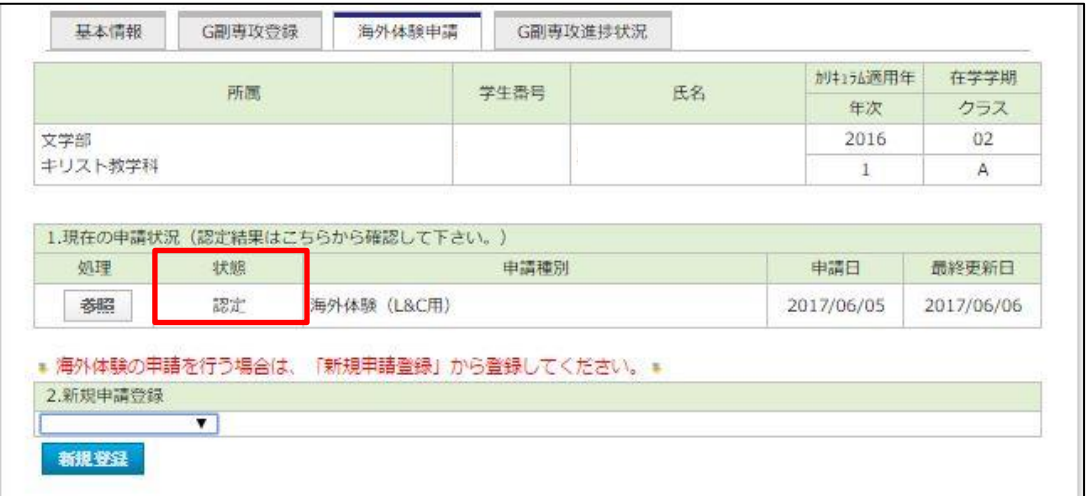

- ※ 事前に「事前相談(任意)」を行っている場合は、コース選択、海外プログラムの 内容の入力は不要となります。
- ※ 申請内容に確認事項や不備がある場合は、グローバル教養副専攻事務局から、 立教大学のメールアドレス(学生番号[@rikkyo.ac.jp](mailto:学生番号@rikkyo.ac.jp))宛にメールをしますの

で、確認のうえ指示にしたがってください。

## <span id="page-14-0"></span>(ウ) 海外体験の事前相談(任意)

- 1. 「海外体験申請」のタブを選択し、該当のコースを選択する。
	- ・ Arts & Science Courseに登録している学生は、「海外体験(A&S用)」 を選択してください。
	- ・ Language & Culture Course に登録している学生は、「海外体験 (L&C 用)」を選択してください。
	- ・ Discipline Courseに登録している学生は、「海外体験(Discipline用)」 を選択してください。

選択後、「新規登録」ボタンを押してください。

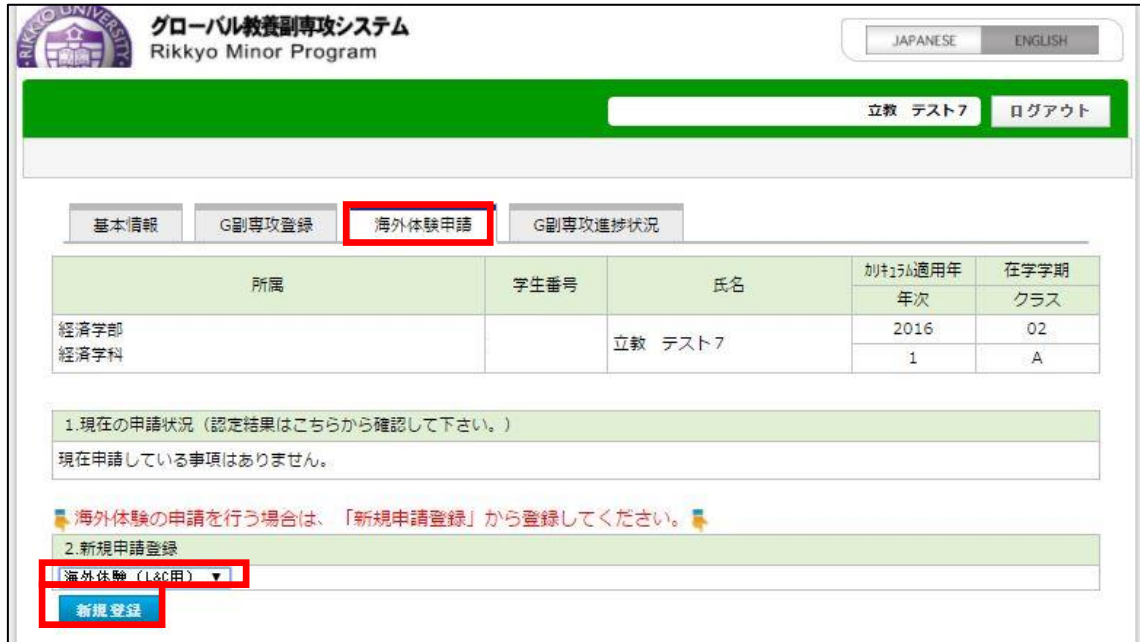

2. 海外体験申請のページが表示されるので、「事前相談・事後申請」のうち、「事 前相談(任意)」を選択し、※印のついている項目をすべて入力してください。 入力後、ページ下の申請ボタンを押してください。

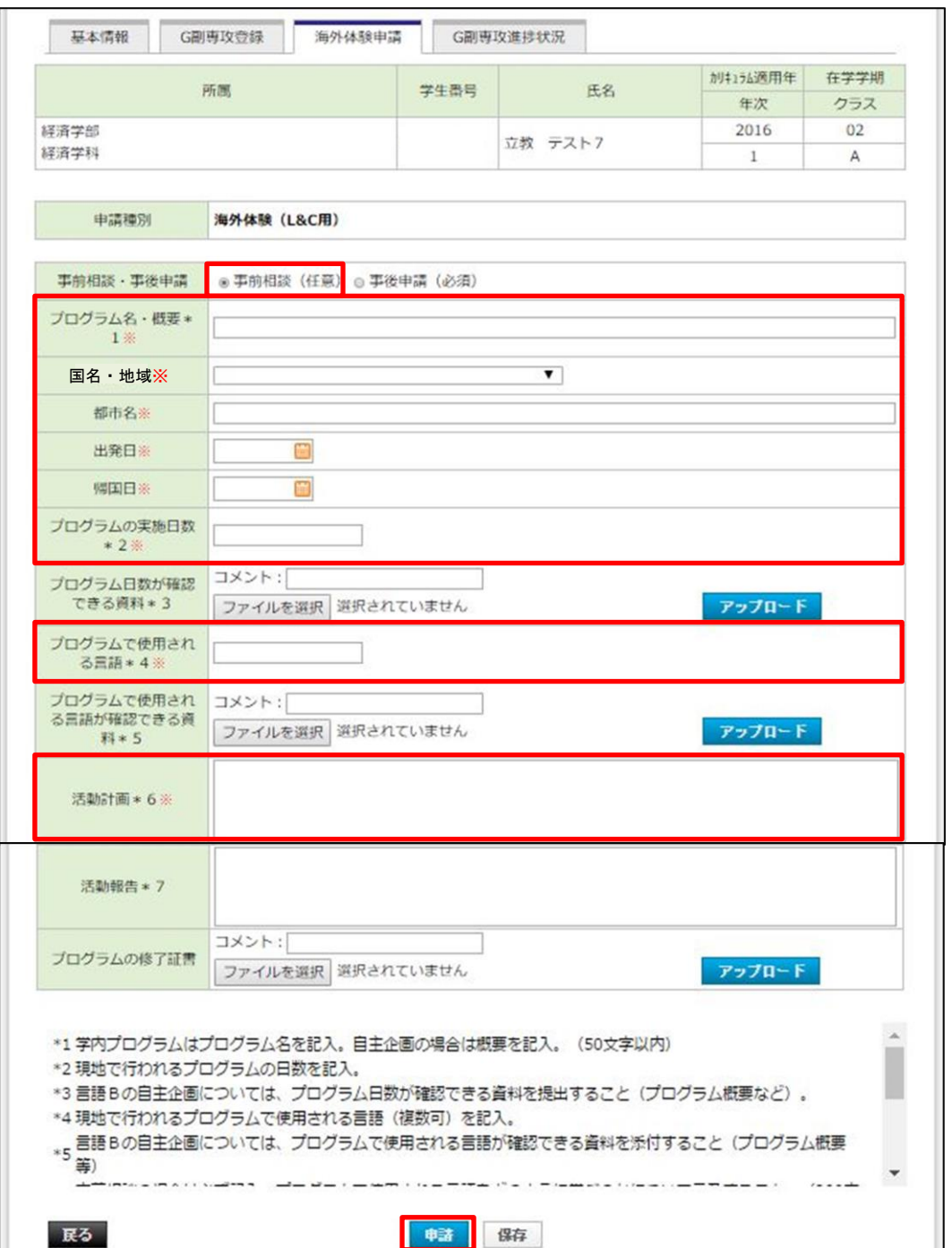

※ファイルを添付する場合は、ファイルを選択後「アップロード」をクリックしてください。

3. 記入上の注意点

(1)共通

- ・ プログラム名・概要:学内プログラムはプログラム名を記入。自主企画の場 合は概要を記入。(50 文字以内)
- ・ プログラムの実施日数:現地で行われるプログラムの日数を記入。
- ・ 国名・地域:複数の国へ渡航する場合は、メインの 1 ヵ国のみ選択し、2 ヵ国 目以降は、都市名の欄に記入すること。
- ・ 出発日・帰国日:未定の場合は、見込みでも可。
- ・ 添付ファイルにて提出する資料は、PDF,Word,Excel,画像ファイルの 形式で添付すること。

(2)Arts & Science Course、Language & Culture Course

- ・ プログラム日数が確認できる資料:自主企画の場合、移動日を含めず原則 5日以上のプログラム日数が確認できる資料を添付すること。(プログラム 概要など)
- ・ 活動計画:事前相談の場合は必ず記入すること。(200 字以内)

(3)Discipline Course

①Teaching Japanese as a Foreign Language

・ 指定のプログラムのため、事前相談は不要。

②その他のテーマ

- ・ プログラム日数が確認できる資料:自主企画の場合、移動日を含めず原則5 日以上のプログラム日数が確認できる資料を添付すること。(プログラム概 要など)
- ・ 活動計画:事前相談の場合は必ず記入すること。(200 字以内)

4. 事前相談の申請が完了すると以下の画面が表示されます。状態が「申請中」と なっていることを確認してください。

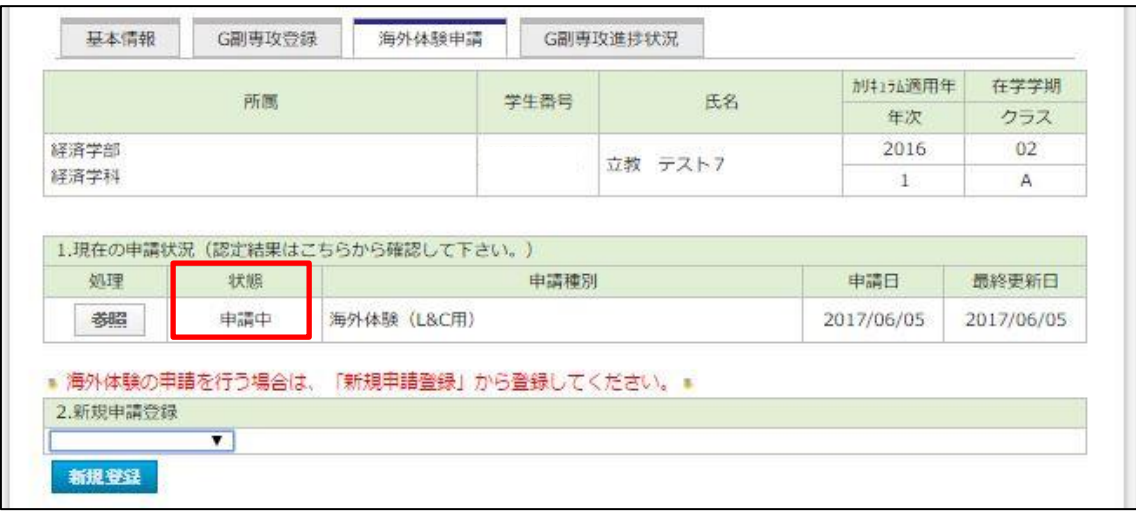

5. 事前相談の結果、登録コース・テーマの海外体験として問題がないと判断され た場合は、状態が「承認」となります。

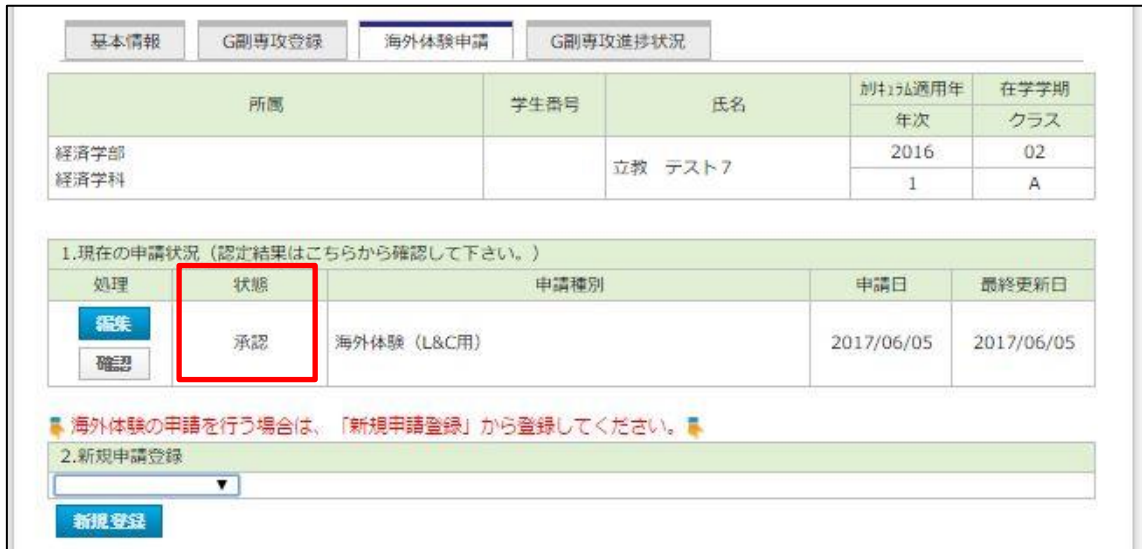

※ 相談内容に確認事項や不備がある場合は、グローバル教養副専攻事務局から、 立教大学のメールアドレス(学生番号[@rikkyo.ac.jp](mailto:学生番号@rikkyo.ac.jp))宛にメールをしますの で、確認のうえ指示にしたがってください。

### <span id="page-18-0"></span>(エ) 海外体験の特別措置(2020 年度~2023 年度)

新型コロナウイルス感染症の影響により、海外プログラムの中止、延期、変更 等が相次いでいます。このため、グローバル教養副専攻の**海外体験の特別措置 として、オンラインによるプログラムを追加で認定**することとします。

【対象者】

学部 1~4 年次生(グローバル教養副専攻の対象者全員)

【対象プログラム】

 従来の立教大学が実施するプログラム(A)、自主企画(B)に加えて、立教大学 在籍中に参加した以下のプログラムを海外体験として認定します。

■2021~2023 年度にオンライン海外体験に参加した場合

 2021~2023 年度(2021 年 4 月 1 日~2024 年 3 月 31 日) に実施さ れる以下のプログラムを海外体験として認定します。

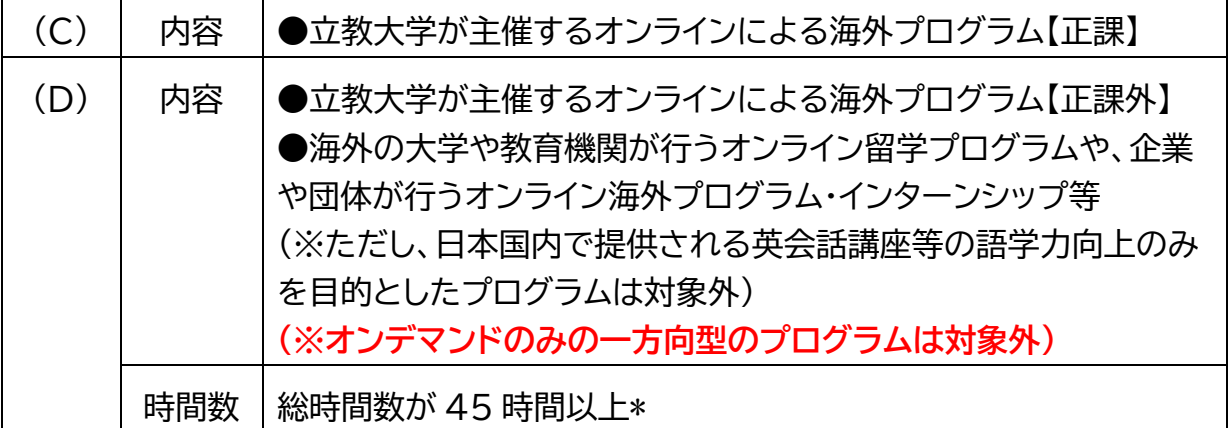

\*プログラムの時間数に自主学習時間は含めない。なお、(D)のプログラムを複数合算 して 45 時間以上とすることは可。

■2020 年度にオンライン海外体験に参加した場合

2020 年度(2020 年 4 月 1 日~2021 年 3 月 31 日) に実施された以下

のプログラムを海外体験として認定します。

| (C) | 立教大学が主催するオンラインによる海外プログラム          |
|-----|-----------------------------------|
|     | (プログラム日数は問わない)                    |
| (D) | 海外の大学や教育機関におけるオンライン留学プログラムや、企業や団  |
|     | 体におけるオンライン海外プログラム・インターンシップ等(プログラム |
|     | 日数 5 日以上/複数プログラムを合算して 5 日以上も可)    |

【対象コースとテーマ】

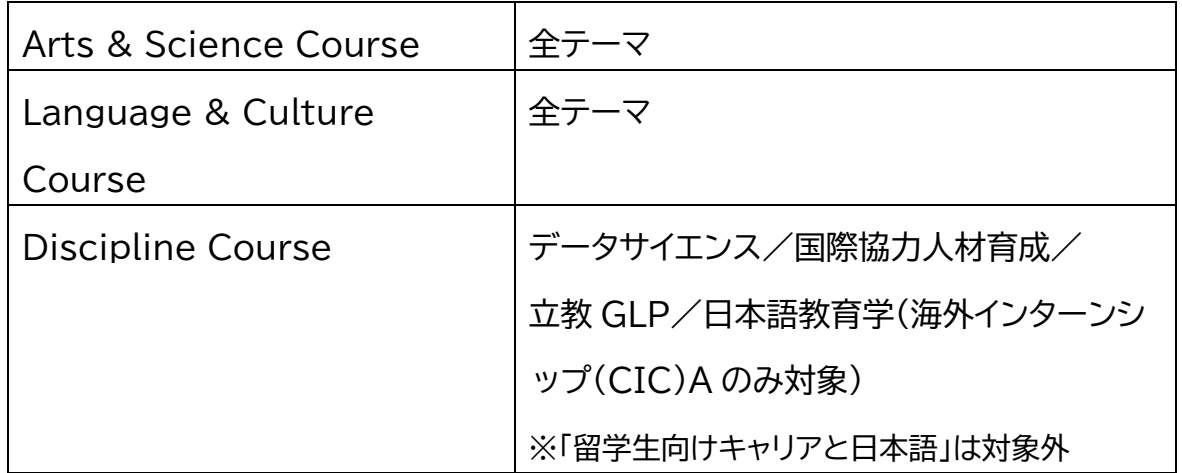

【申請方法】

「グローバル教養副専攻システム」にアクセスし、通常の海外体験の申請手続きと 同様の手順で申請してください。なお、申請画面のプログラム名・概要欄には、 「【特別措置】受講したプログラム名」と記載していください。

**<記入例>** プログラム名・概要欄

【特別措置】異文化コミュニケーション学部「海外フィールドスタディ B(ルワンダ)」

等

## <span id="page-20-0"></span>VII. 進捗状況の確認

「G 副専攻進捗状況」のタブをクリックすると、登録したコース・テーマの必要単位 数、修得単位数、履修単位数、不足単位数、海外体験の状況、修得した科目の状況 などが確認できます。

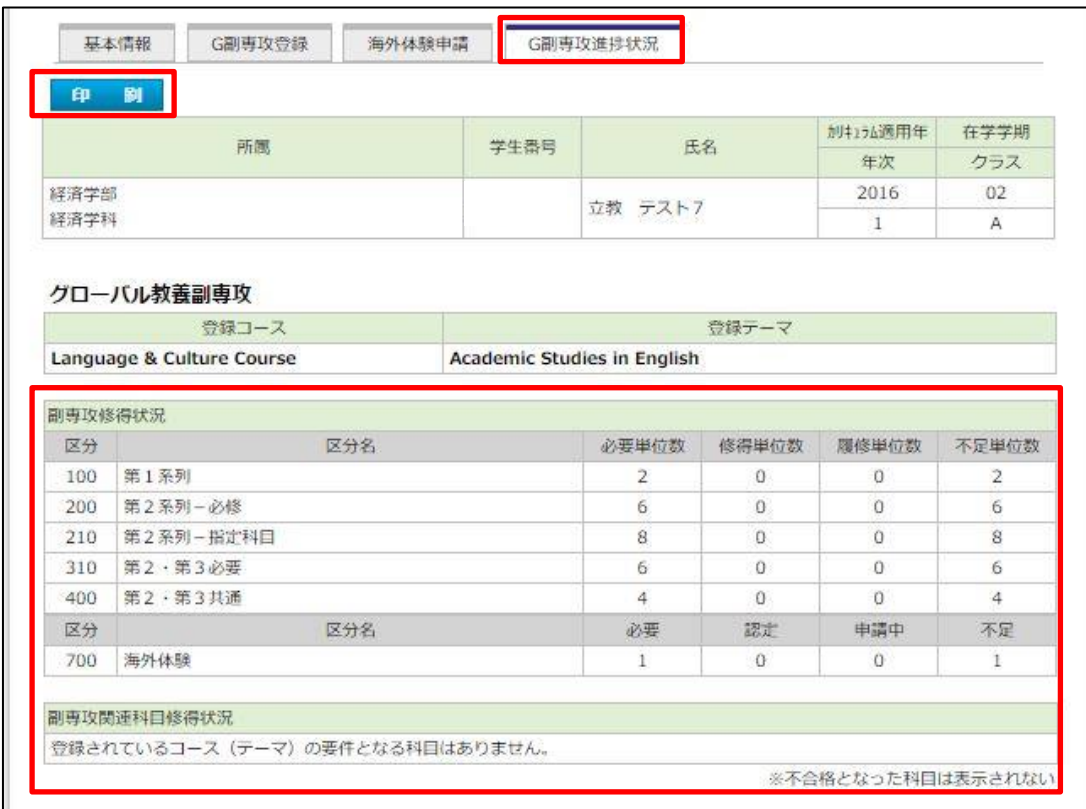

※ コース・テーマを新規で登録した場合や、変更した場合には、データの反映は翌 日となります。

 $\mathcal{L}_{\mathcal{M}}$  , we define the transformation of the transformation  $\mathcal{L}_{\mathcal{M}}$ 

※ <sup>印 刷</sup> をクリックすると、G副専攻のコース・テーマの説明のついたPD F版の進捗状況が表示されます。企業や他の機関への提出の際に利用できま す。

## <span id="page-21-0"></span>VIII.問い合わせ先

グローバル教養副専攻の制度に関する問い合わせ

グローバル教養副専攻事務局(全学共通教育事務室) 池袋キャンパス 6 号館 1 階 Email: [rmp@rikkyo.ac.jp](mailto:rmp@rikkyo.ac.jp)

履修に関する問い合わせ

池袋キャンパス 教務事務センター(タッカーホール 1 階) 新座キャンパス 教務事務センター(7 号館 1 階)

海外留学プログラムに関する問い合わせ

池袋キャンパス グローバルラウンジ(マキムホール中 2 階) 新座キャンパス グローバルラウンジ(8 号館 1 階)

※ グローバル教養副専攻に関しては、履修要項、R Guide および、グ ローバル教養副専攻 Web サイト(<http://s.rikkyo.ac.jp/rmp>) を必ず確認してください。